# MagicTouch Lite Manual

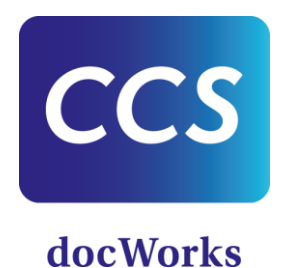

### **Contents**

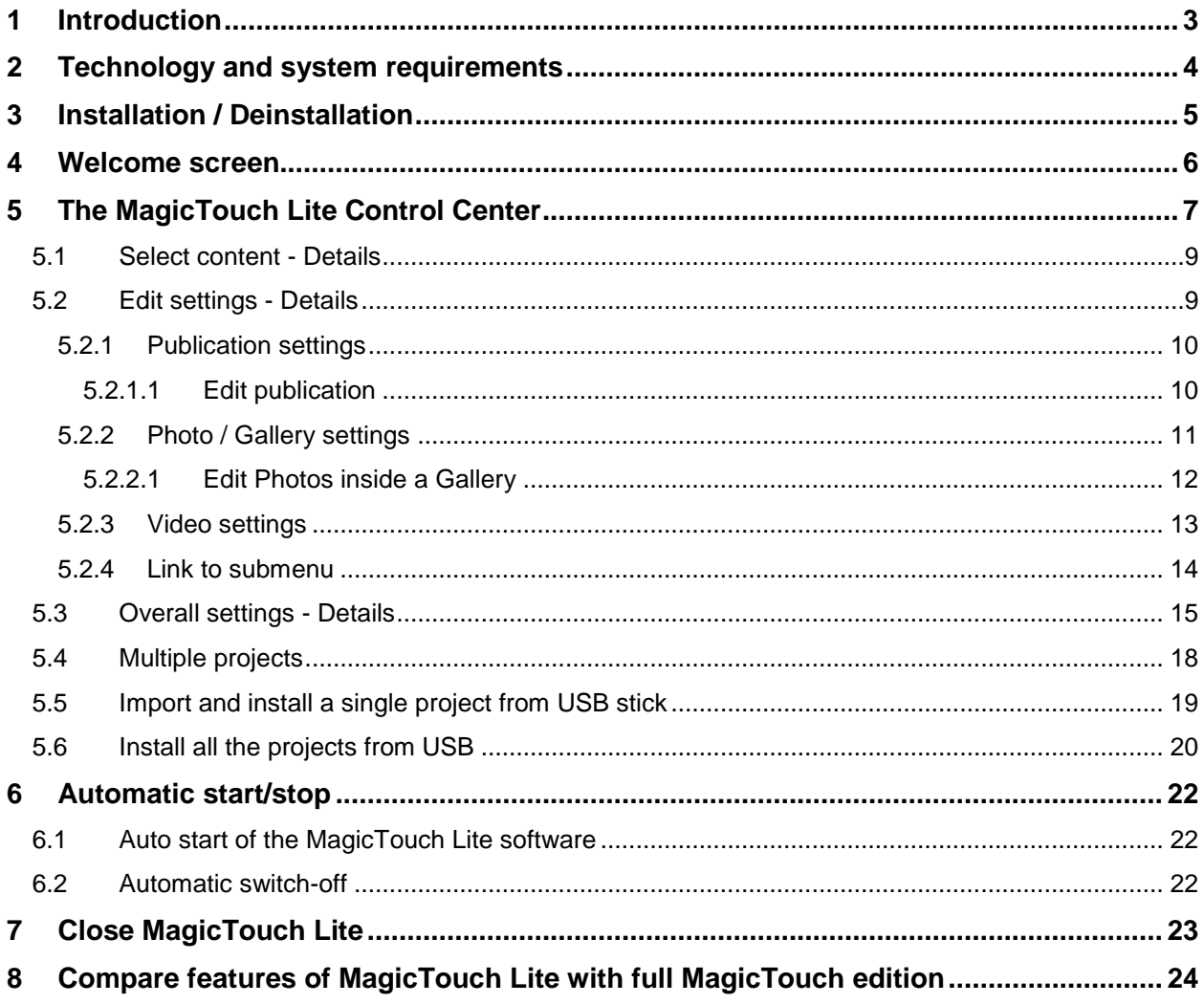

### 1 Introduction

#### **MagicTouch Lite** edition

Last updated: 03/11/2020

Download the latest release of this file from the CCS [Extranet.](https://extranet.content-conversion.com/CE/SitePages/Downloads.aspx)

Welcome to MagicTouch Lite, a custom-built content management system that let's you easily prepare content to be displayed on the MagicBox® or another touch display.

Typical for MagicTouch Lite is its "tile design", a set of up to 4 clearly-arranged square touch points that offers the user a clear choice of options and lets him or her easily navigate the content on display.

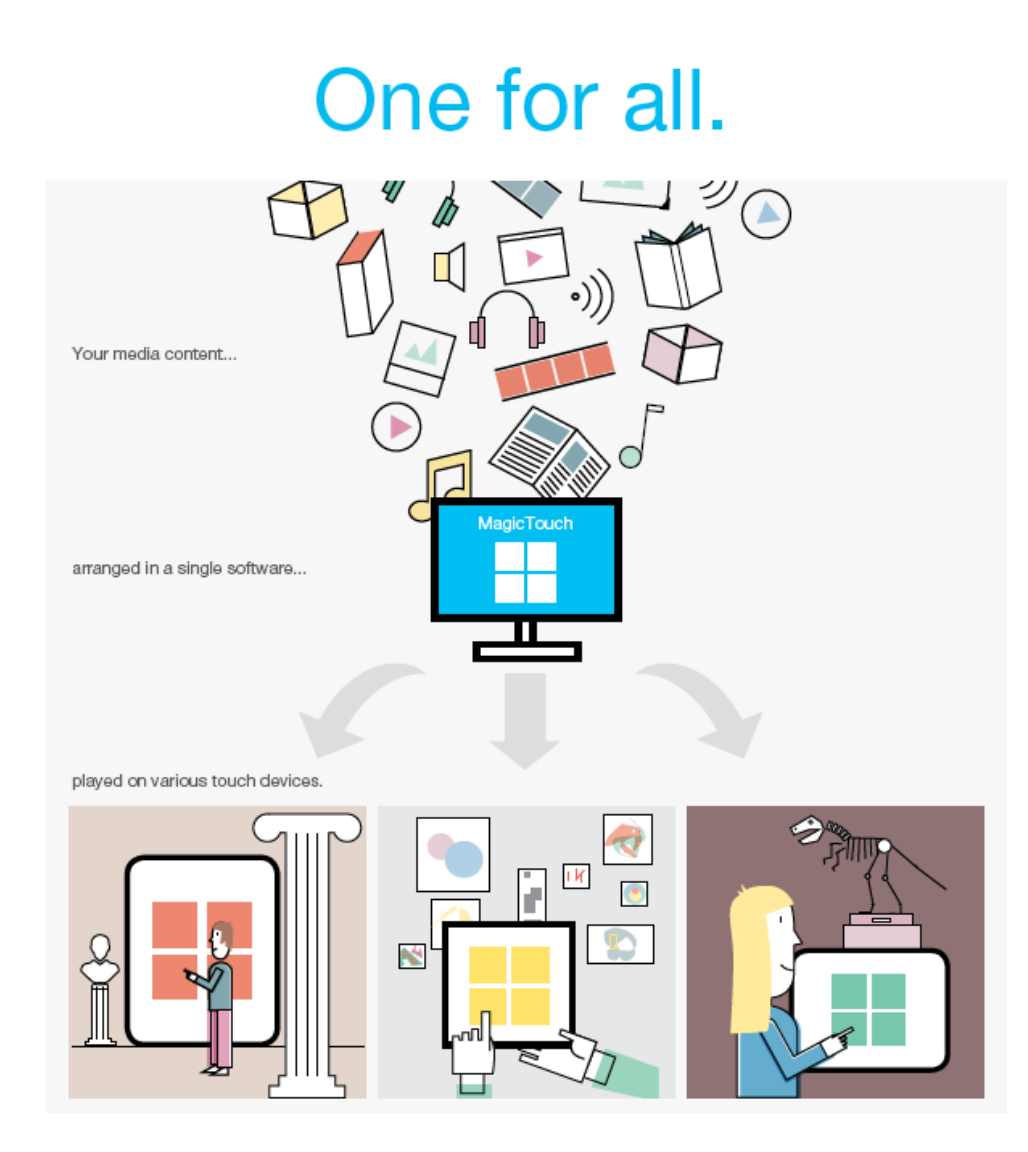

Please read the manual to make yourself comfortable with MagicTouch Lite.

# 2 Technology and system requirements

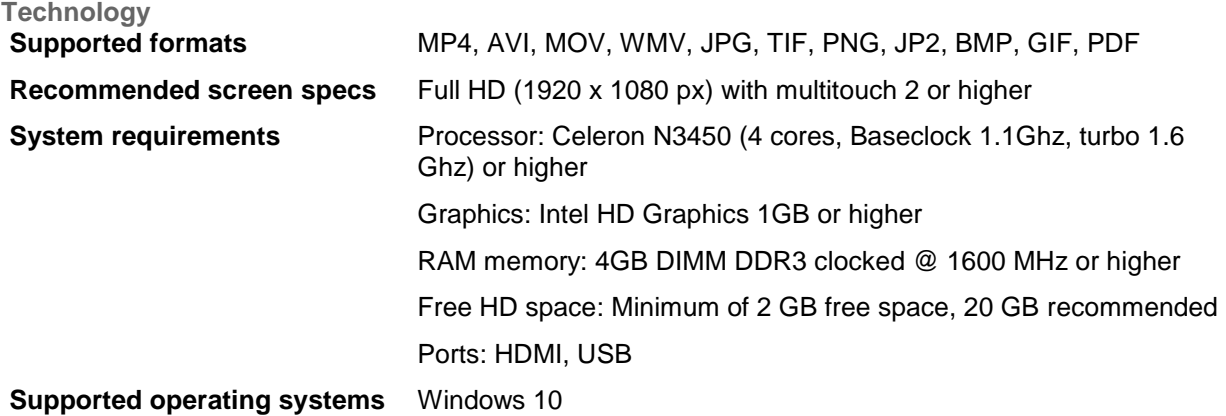

**License**

**Trial version** - is valid for 30 days. The software can be tested on different hard disks, but the maximum period of 30 days does not extend.

**Regular version** - here you need a license key that you get from CCS. Send your system number to CCS and a license key will be generated. The license is registered exactly on this computer (hard disk) or USB stick. When changing to another hard disk, a new license key must be requested.

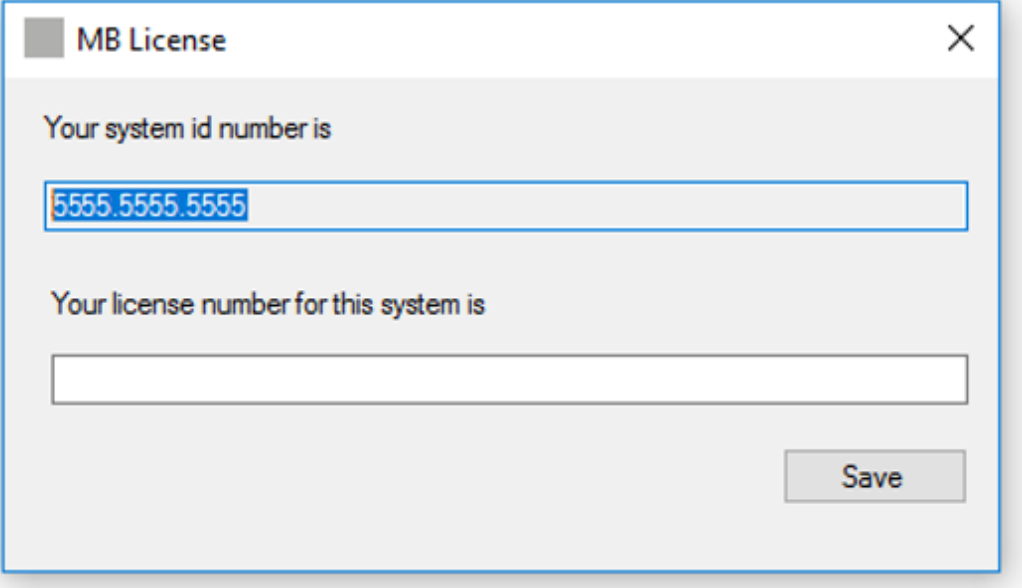

**Multiple presentations**

The MagicTouch Lite directory can be copied to create multiple presentations. The license chosen will not be affected.

It is recommended to copy the original directory as a backup.

**Install presentation** - copies everything to the desired location and places e.g. shortcuts on the desktop.

# 3 Installation / Deinstallation

The setup includes the unlimited version for all maintenance customers and a 30-day trial version for all interested parties.

Download the software from CCS Extranet [https://extranet.content](https://extranet.content-conversion.com/CE/SitePages/Downloads.aspx)[conversion.com/CE/SitePages/Downloads.aspxt](https://extranet.content-conversion.com/CE/SitePages/Downloads.aspx) and double-click to open the installation wizard that will guide you through the installation process.

MagicTouch software needs a folder in which the installation will be done (for example, MBTouch).

Setup does not allow installations on Root paths (for example, C:\, D:\, E:\). You have to select an installation folder.

The setup process will check if a MagicTouch installation already exists on the destination.

- In case there is a previous installation on this location the next dialog will also give the possibility to update MagicTouch without removing the previous presentation data.
- If there is no previous installation on the selected location the Update button will be disabled.

After the install process the shortcuts to MagicTouch are displayed on the Desktop

**Note for Deinstallation:**

- Deinstallations are not handled directly by the setup. MagicTouch Setup won't make changes to the registry and the application won't be able to be deinstalled from Windows Control Panel.
- To delete a MagicTouch installation and all its associated presentation files simply remove manually the folder in which MagicTouch software is installed.

### 4 Welcome screen

When starting the MagicTouch Lite software it will normally take you directly to the MagicTouch Lite Control center. In some instances though, the following screen will appear.

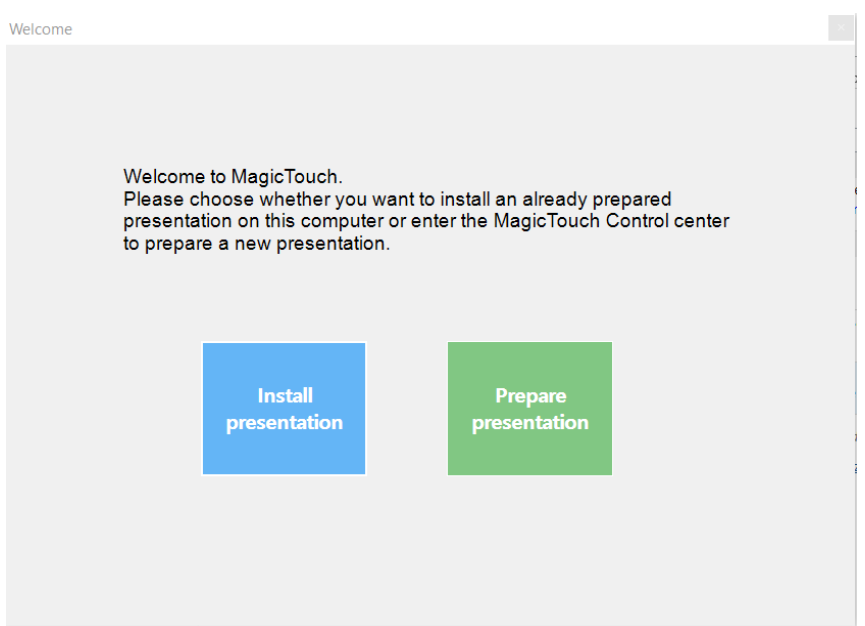

This happens for example when you open the software on a USB stick, because you prepared a presentation on your desktop computer and now want to install it on another computer.

#### **(1) Install presentation**

Click the blue "Install presentation" button if you want to install an already prepared presentation on the computer. In the following popup dialogue, select the destination of the installation and click "Install" to save the presentation to the chosen destination.

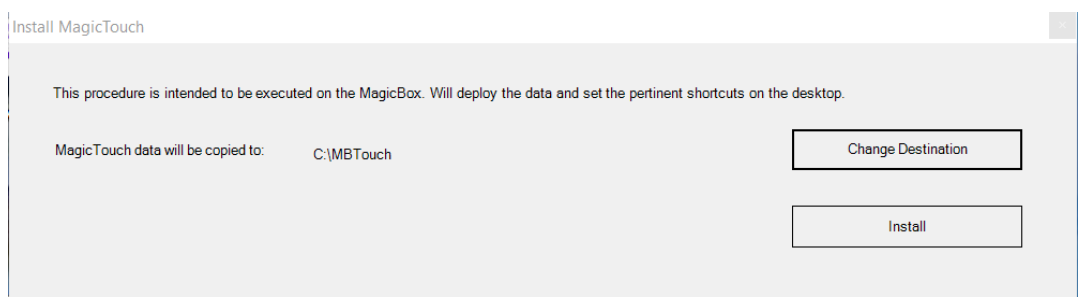

#### **(2) Prepare presentation**

If the Welcome screen appears and you don't yet have a presentation to install, click the green "Prepare presentation" button to prepare or edit a presentation. Clicking "Prepare presentation" will take you to the MagicTouch Lite Control Center.

# 5 The MagicTouch Lite Control Center

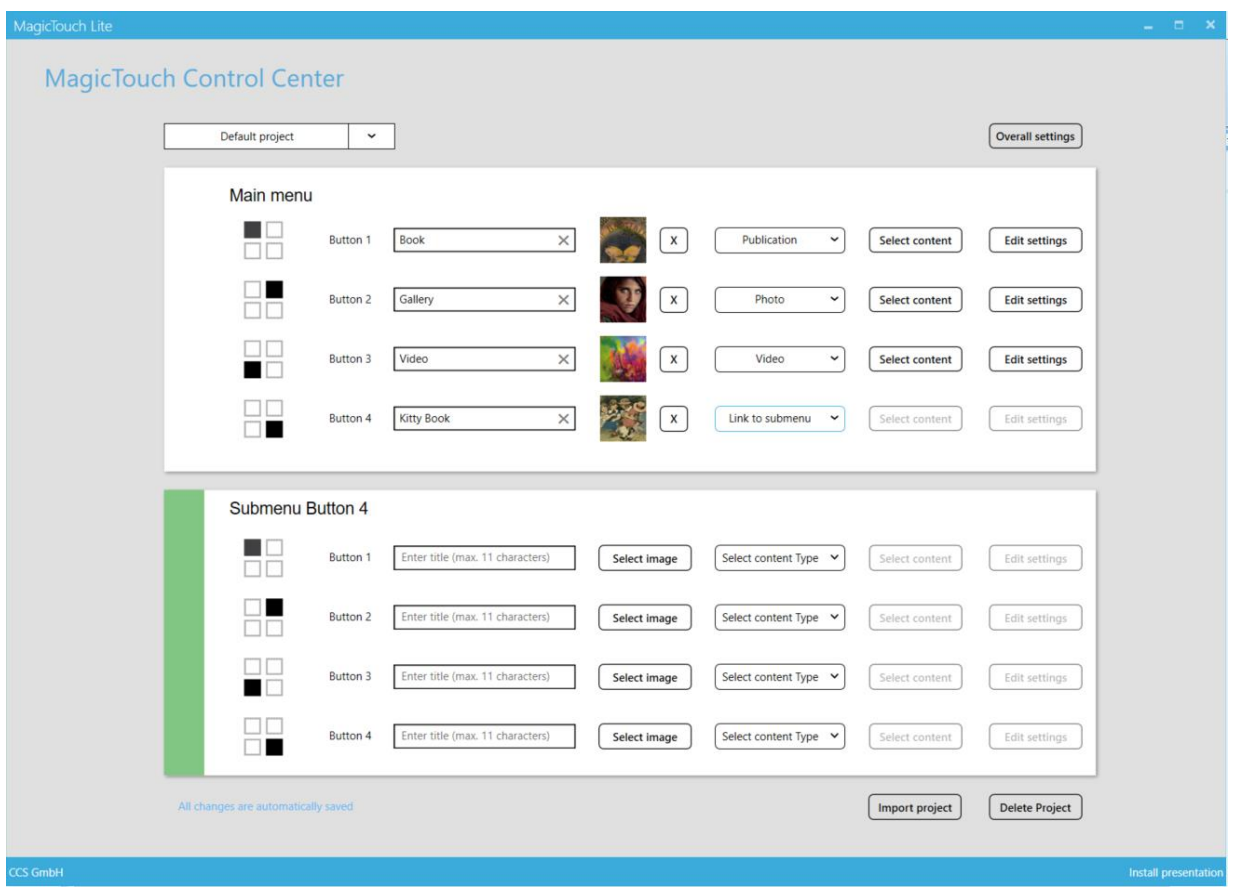

The MagicTouch Lite Control center is where you arrange and edit the presentation you want to display on a presentation device. When opening the MagicTouch Lite Control center you will see the above displayed interface for your "Main menu", the characteristic four tiles that are shown on the MagicTouch Lite Display. In the MagicTouch Lite Control center you can edit the content of each tile. All changes will be saved automatically.

#### **Default project / Add new project**

Add or select diferent projects. Projects can be created (at least one project definition is required. The selected project in the dropdown will be the active project to display when accessing the interface).

#### **Enter title**

Here you can edit the overlay text of each button. The maximum number of characters is 11, the default color is white. You can also leave this field blank, i.e. if you have inserted the title in the background image of each tile.

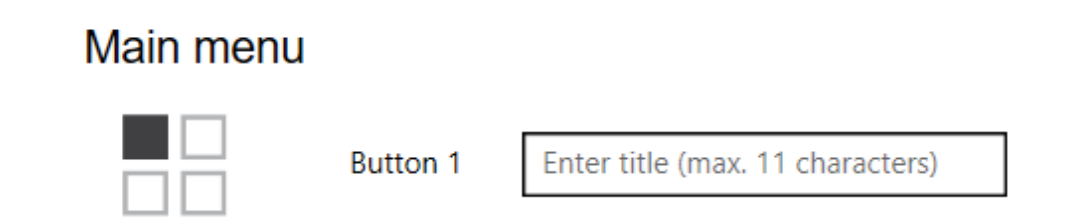

#### **Select image**

Here you can select the background image for each tile (minimum size of image: 300 x 300 pixel). In case the image is not a square, it will be automatically resized to fit the tile. Delete existing images by the X beside the image thumbnail.

Animated gifs (recommendation: less than 500KB) can be used for menu buttons, too.

### Main menu

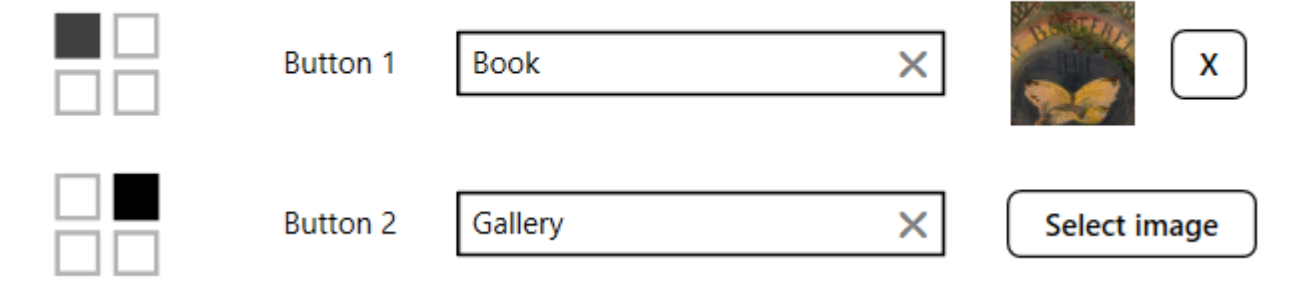

#### **Type of content**

Here you can choose the type of content that you want to display for each tile:

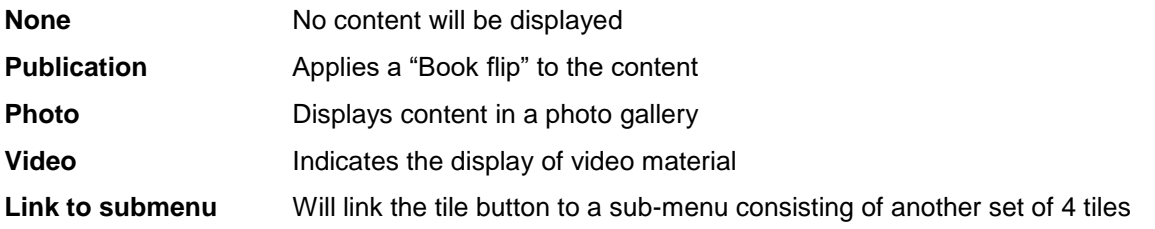

#### **Select content**

Here you can select and upload the content you want to display under the respective tile (see below for detailed information).

#### **Settings**

Here you can adjust the settings for each tile and content type (see below for detailed information).

#### **Import project**

Import an already created project in MagicTouch Lite:

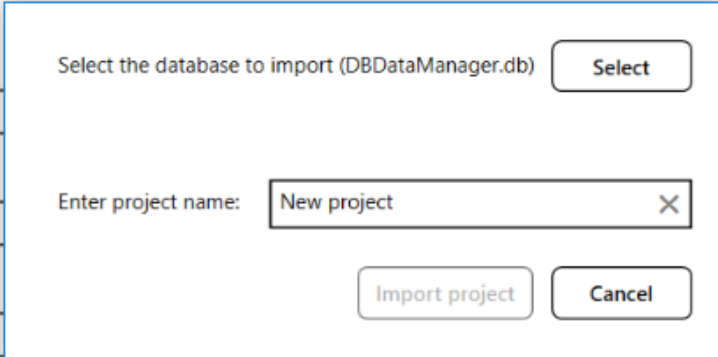

Select DBDataManger.db from <version>\app\Resources\Custom\... folder. Beside locally stored projects also mapped network paths can be used to import projects.

#### 5.1 Select content - Details

When clicking "Select content" in the MagicTouch Lite Control center a popup dialog will open where you can view, add and delete content.

The popup looks the same no matter what type of content you want to upload. Only the description of the "Add" and "Delete" buttons will change according to the selected content type. The supported formats for each content types are the following:

- 1. Publication JPG, JP2, TIF, PNG, BMP, GIF, PDF
- 2. Photo JPG, JP2, JPEG, TIF, TIFF, PNG, BMP, GIF, PDF
- 3. Video MP4, AVI, MOV, WMV

Please note that in "**Publication**" and "**Photo**" you do not upload single images, but folders containing the images of the publication or the photo gallery. Please prepare the content prior to uploading it, so all images in the folder are final and in the right order. For example, if you want to upload "Publication XY", create a folder "Publication XY" on your desktop and move all page images of that publication into this folder. Make sure that all pages are complete and in the right order. When adding the publication, click on "Add publication" and select folder "Publication XY". The publication will then appear in the list. If wanted, you are now able to change the title of the publication, for example from "Publication XY" to "Publication YZ", by double clicking the title field.

PDFs (single or multiple paged) will work on the same way as the other image types (.jpg, .tiff, …). If the PDFs are multipaged all their images will be extracted.

Once you uploaded all publications click "Save" — MagicTouch Lite will then automatically convert all data according to the MagicTouch Lite requirements. A progress indicator is shown "Preparing element x of y".durig import.

Added content can be sorted vía drag-and-drop directly on the content list (maps, videos, photos, publications).

#### 5.2 Edit settings - Details

Clicking "Edit settings" in the MagicTouch Lite Control center will show a popup dialog with a set of available settings for the selected content type.

#### 5.2.1 Publication settings

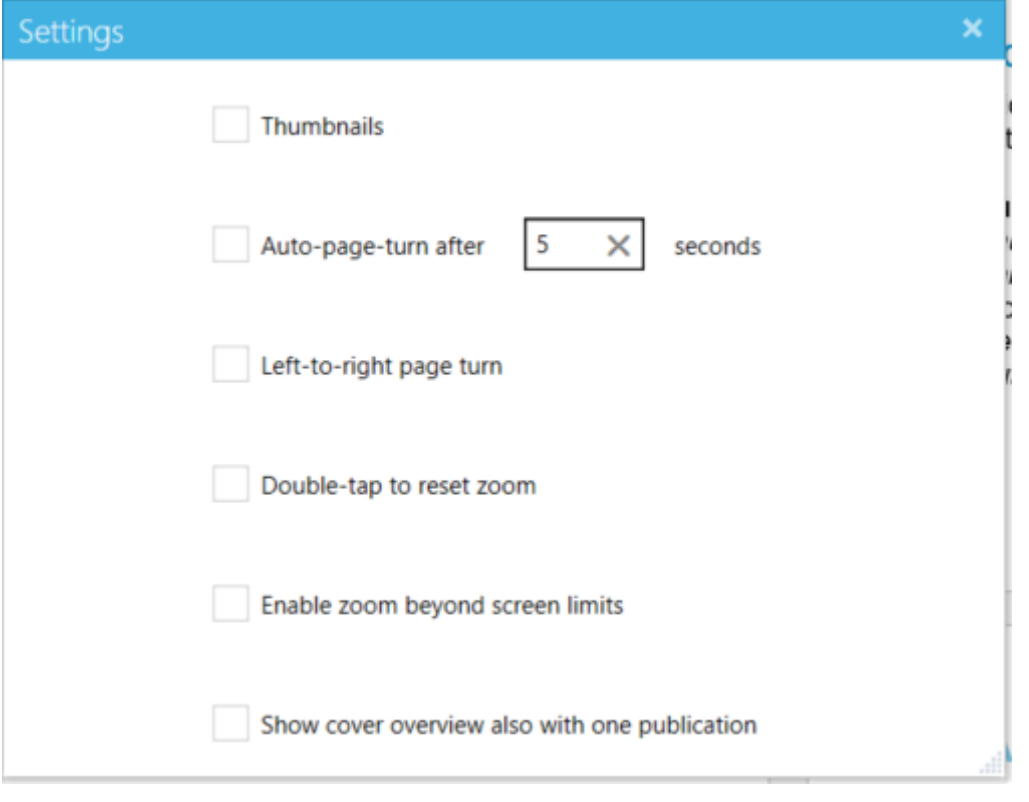

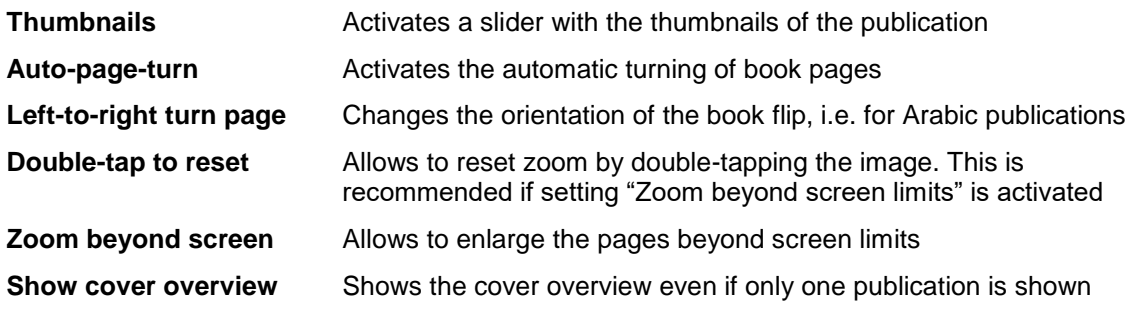

5.2.1.1 Edit publication In the edit publication dialog you can:

- Add/Delete publications
- Reorder publications by drag&drop using the  $\Rightarrow$  icon.

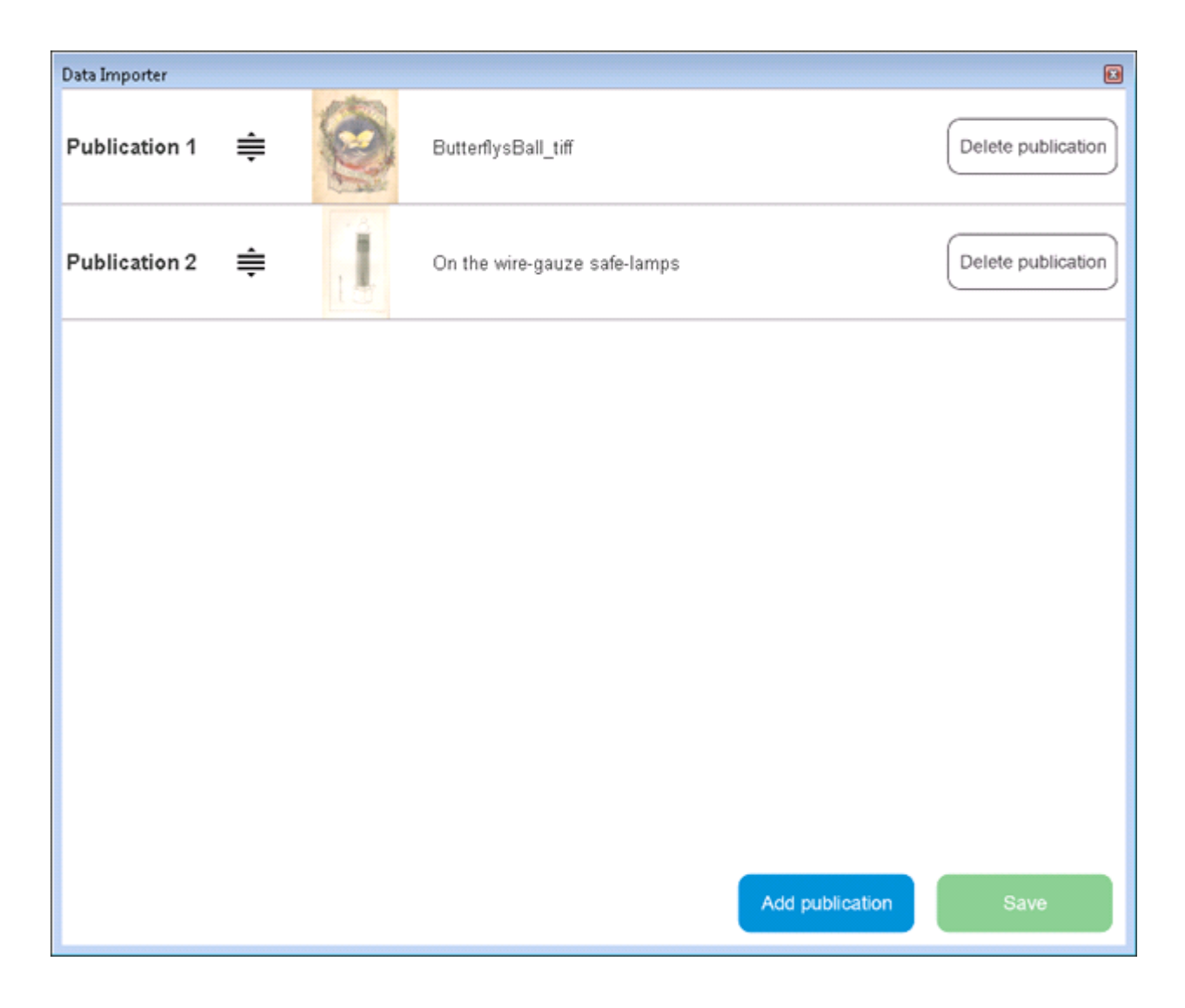

#### 5.2.2 Photo / Gallery settings

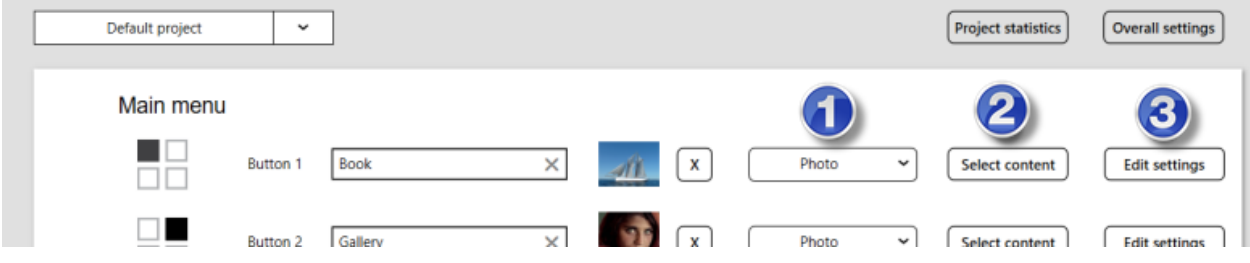

#### **(1)** Select **Photo** from list.

#### **(2) Select content.**

Select photo gallery or several galleries.

#### **(3) Edit settings.**

Shows the cover overview even if only one photo gallery is shown

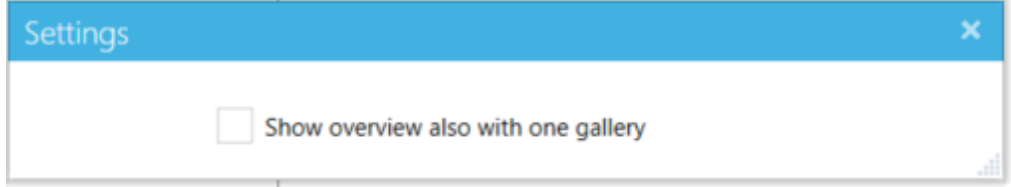

PDFs (single or multiple paged) will work on the same way as the other image types (.jpg, .tiff, …). If the PDFs are multipaged all their images will be extracted.

#### 5.2.2.1 Edit Photos inside a Gallery

In the edit gallery dialog you can:

- Add/Delete photos
- Edit captions using the **Edit caption** button.
- Reorder images by drag&drop using the  $\equiv$  icon.

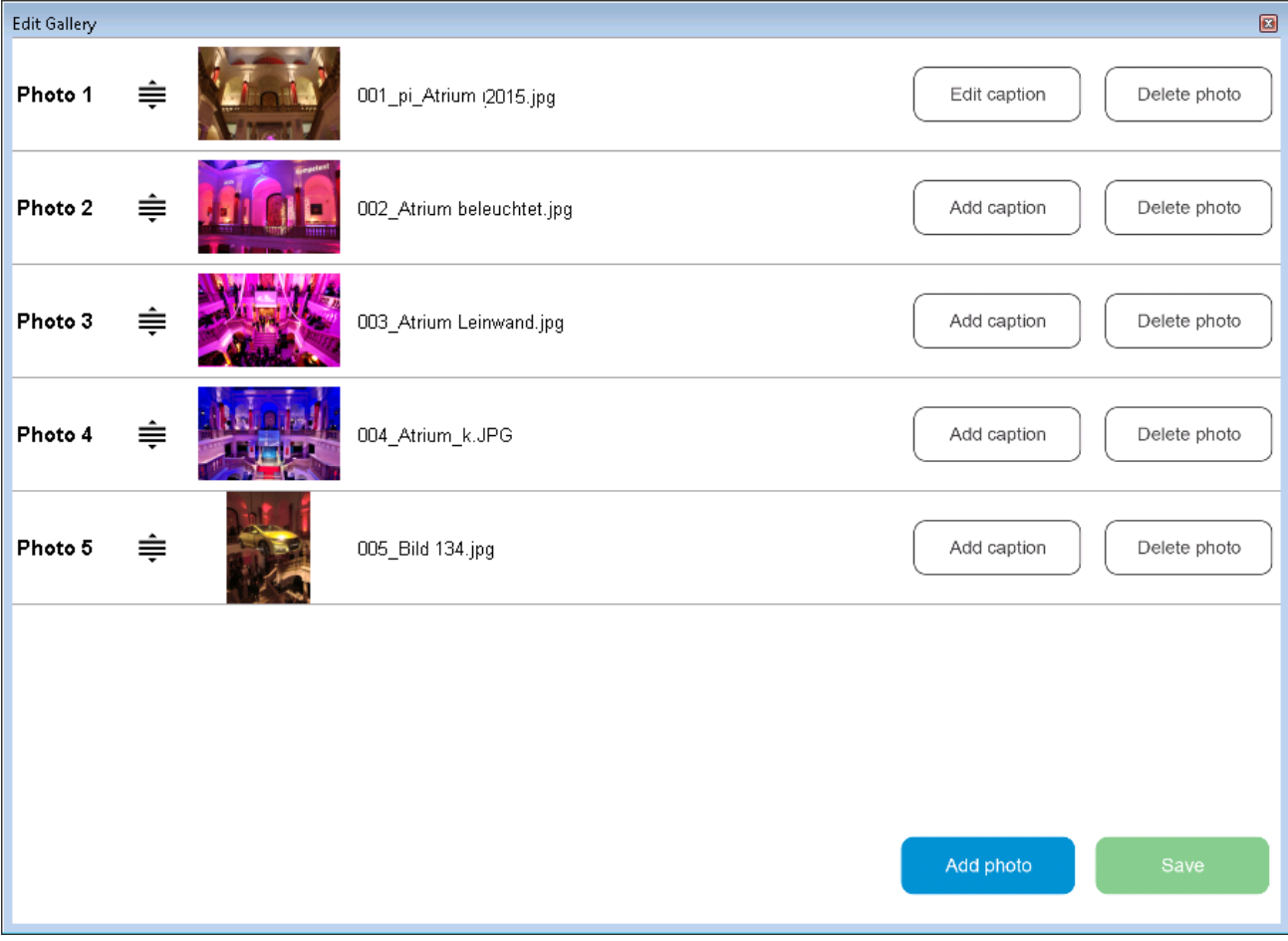

Edit text captions for images using the **Edit caption** button.

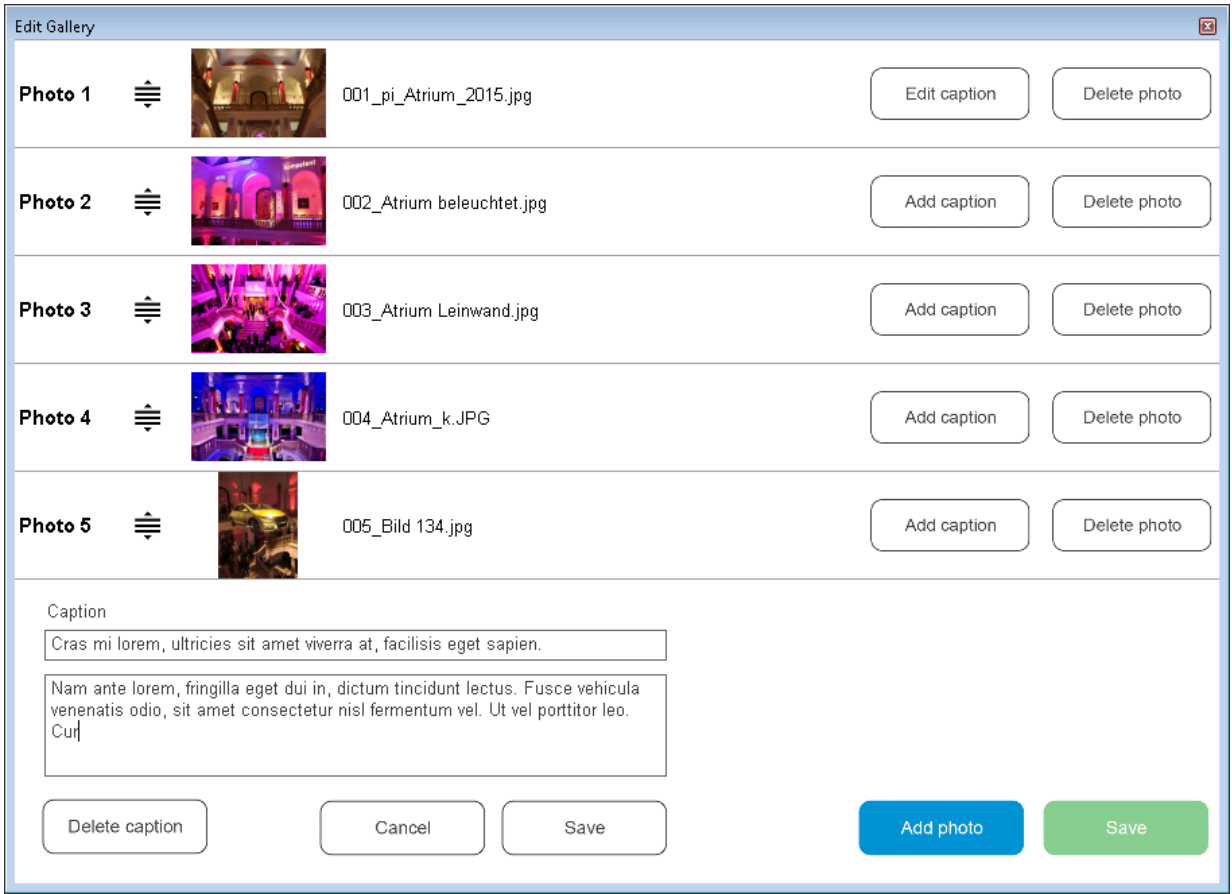

Interface displays the captions content below the image and centered.

#### 5.2.3 Video settings

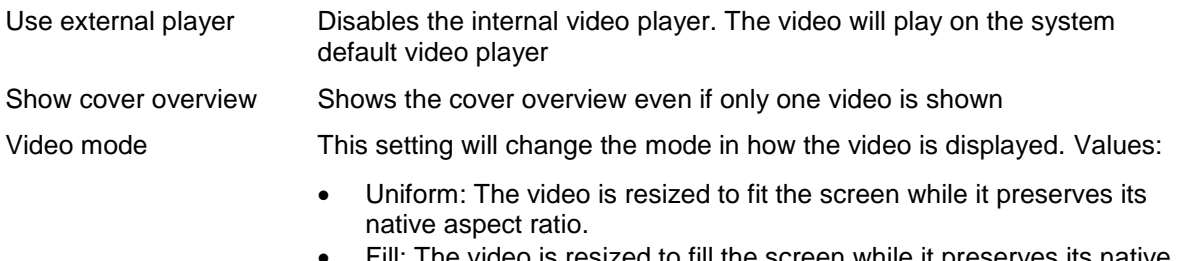

• Fill: The video is resized to fill the screen while it preserves its native aspect ratio. If the aspect ratio of the screen differs from the video, the video is clipped to fit the screen

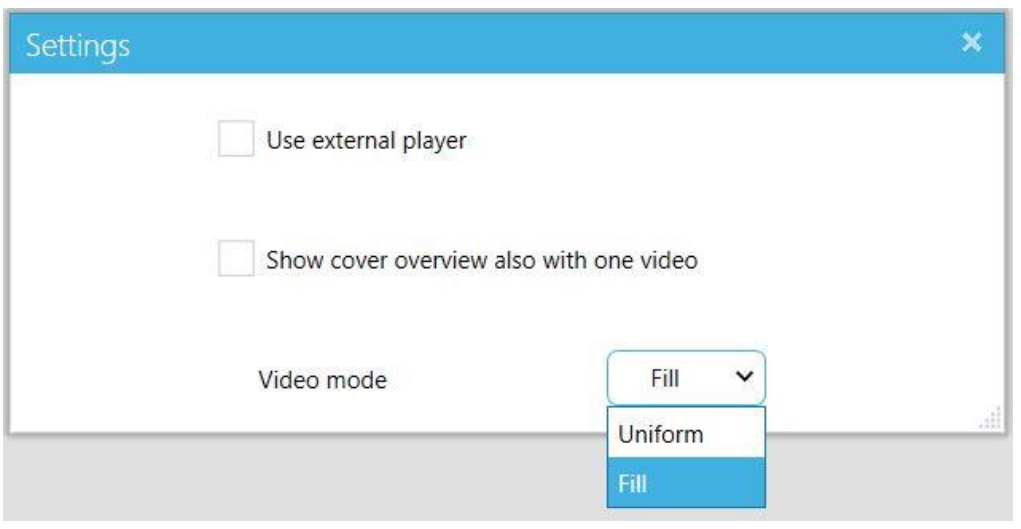

#### 5.2.4 Link to submenu

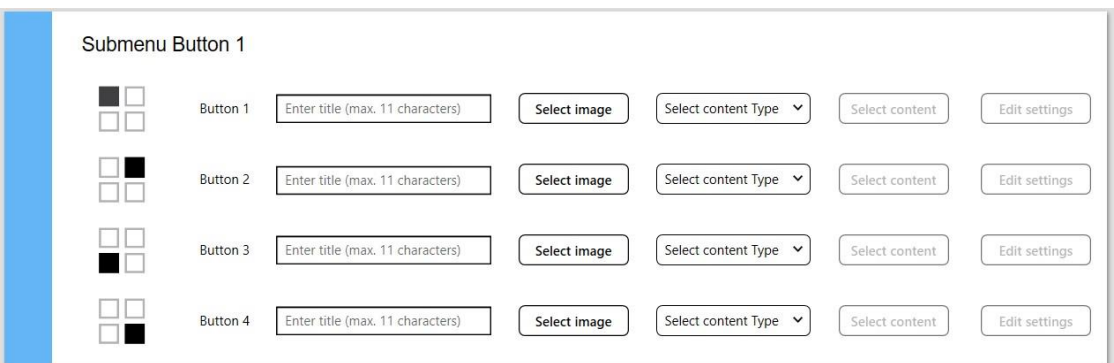

### 5.3 Overall settings - Details

On top of the "Main menu" card you will find the "Overall settings" button. These settings are not attributed to a specific content type, but to the general presentation of MagicTouch Lite.

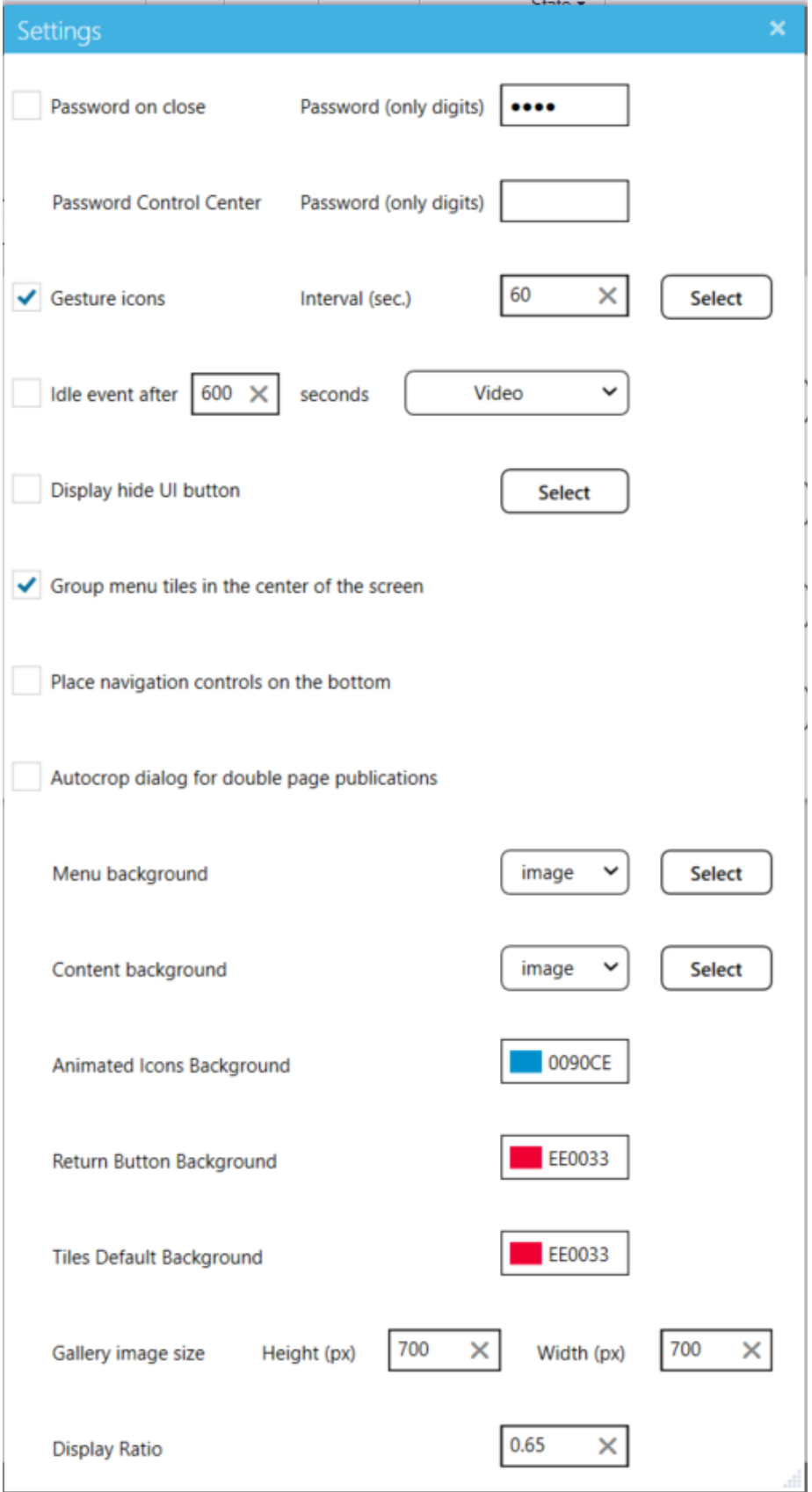

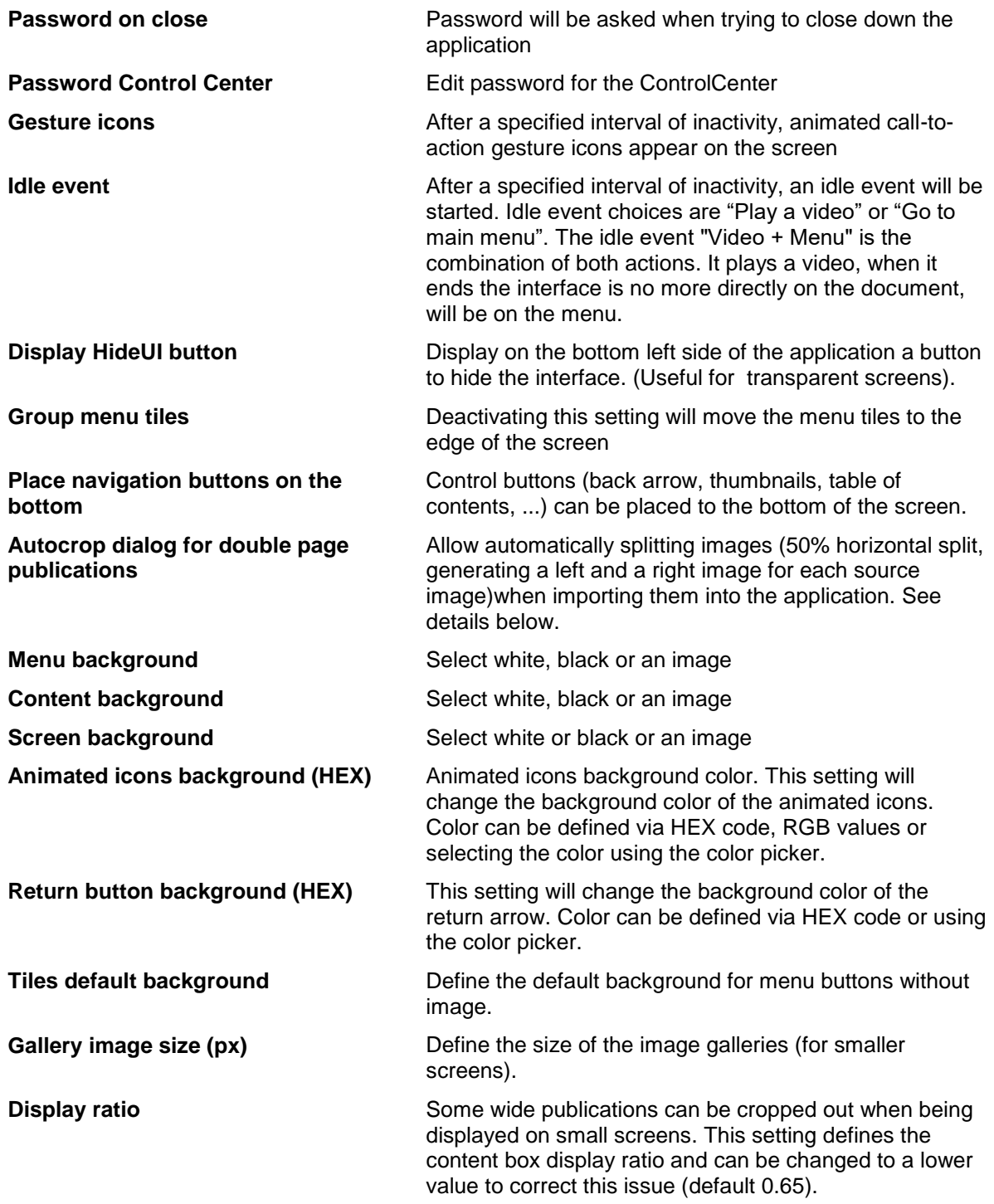

**Activate the Autocrop dialog for double page publications feature:**

- Activate the setting "Autocrop dialog for double page publications".
- Click on "Select Content" on a button of type "Publications". The import dialog will appear.

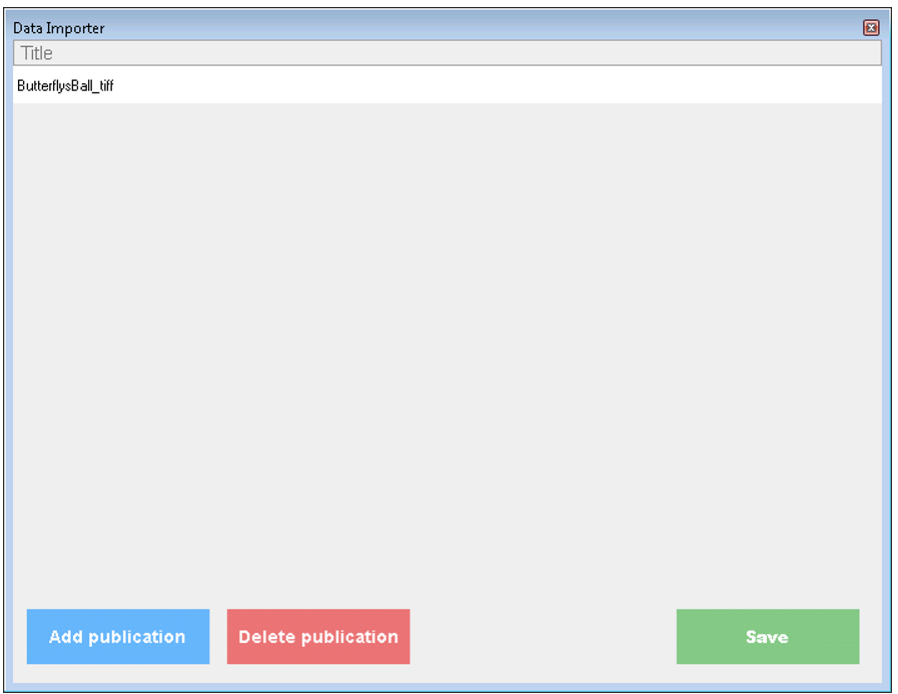

• Click on "Add publication", select the folder containing the publication to be imported and click on OK.

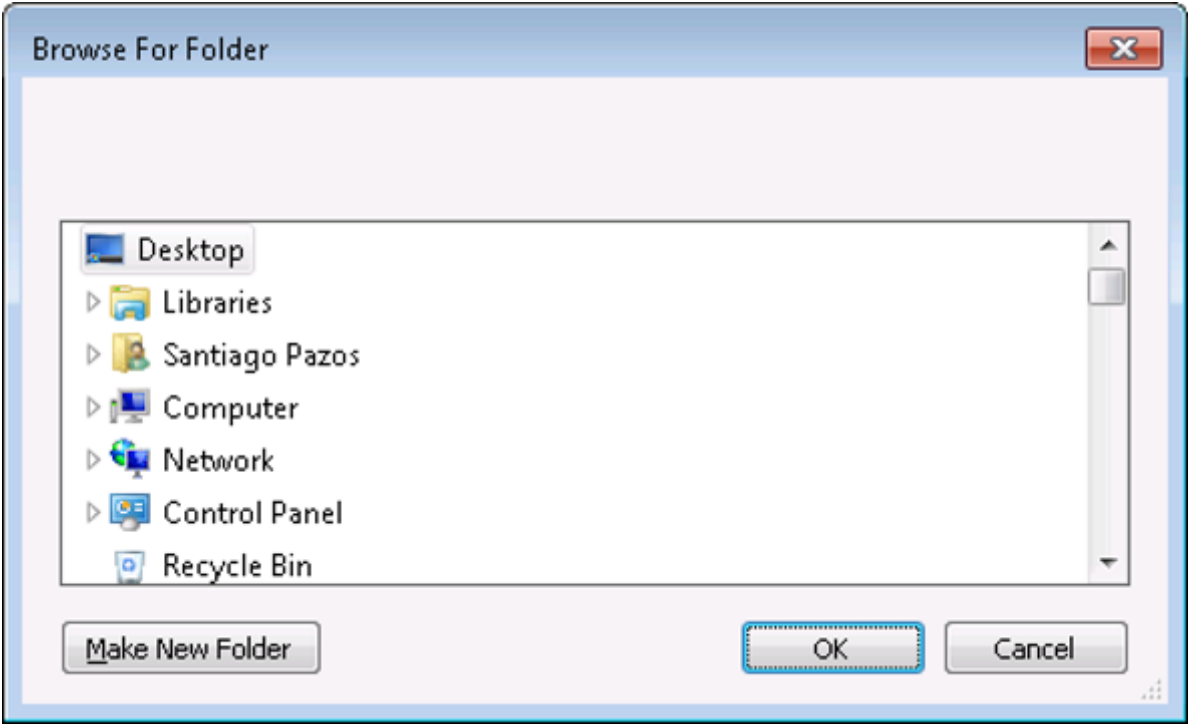

• A new dialog will appear. Here you can indicate if the page spliting should be applied for this publication and indicate some extra settings .

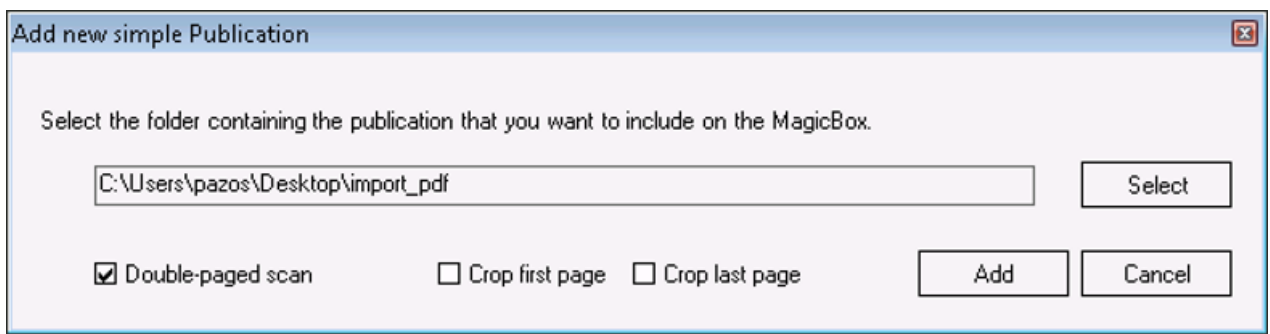

- Double-paged scan checkbox will activate the 50% split.
- Crop first page/last page will execute the 50% split also for the first/last image. These values are configurable because in some cases of double-paged scans the first/last image is a single page.

#### 5.4 Multiple projects

Use the "Default project" dropdown to add and select diferent projects. Projects can be created (at least one project definition is required. The selected project in the dropdown will be the active project to display when accessing the interface).

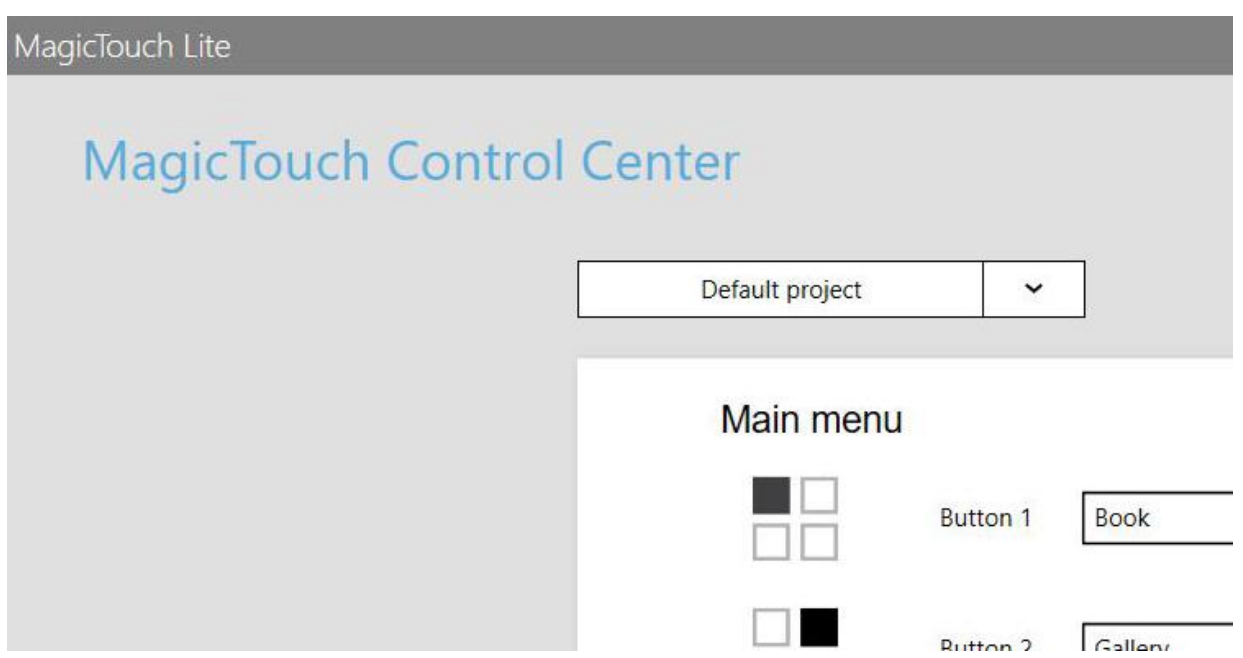

#### **Create a project:**

- Expand the dropdown and select "Add new project…"
- Enter the project name.
- Click on create project.

#### **Rename a project:**

- Select the project to be renamed in the dropdown.
- Click on the project name.
- Enter the new project name.

• Click on rename project.

#### **Delete a project:**

- Select the project to be deleted.
- Click the button delete project and accept.
- NOTE: This will also delete the project data (images, backgrounds, menu button images,…)

#### 5.5 Import and install a single project from USB stick

**Follow these steps to import a single prepared project from USB stick**

#### **Import a project from USB**

Steps required for importing a prepared project (maintaining all your previous prepared projects)

- 1. Open the Control Center installed on the computer connected to your presentation device.
- 2. Click on "Import Project" button.

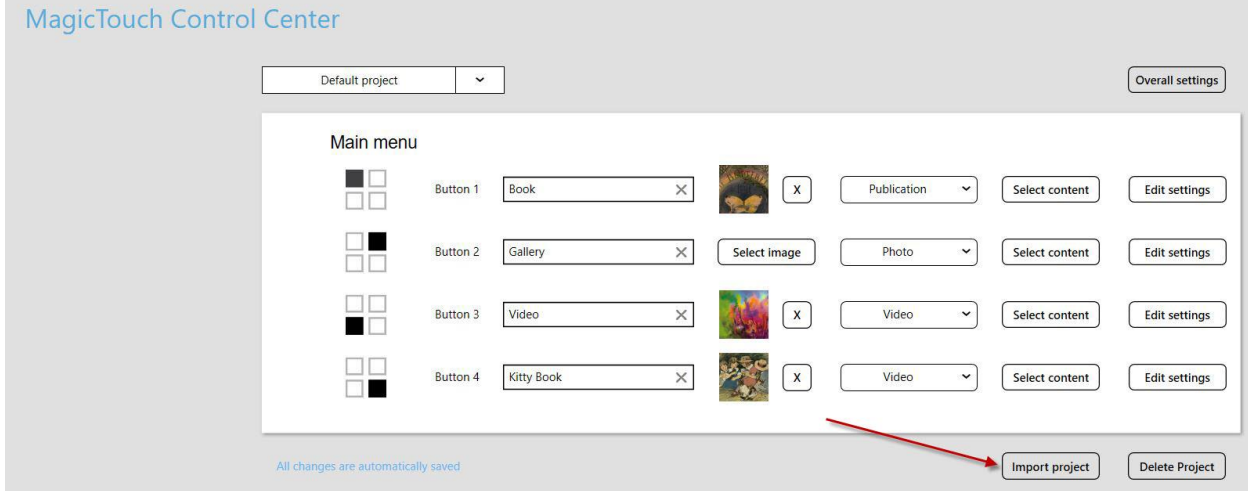

3. A window will appear

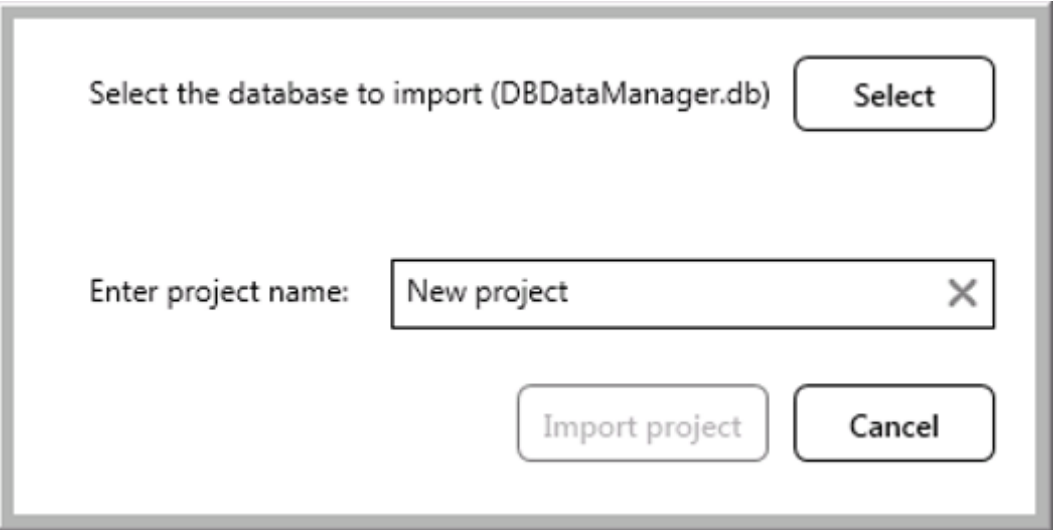

You need to enter following details:

Select the database to import (DBDataManager.db)

Select

• Database location.

Click on select to open a window which will let you select a database file. Select the database on the USB located in app/Resources/Custom

Select the project.

Please, select the project to Import:

Default project

After selecting the database, you will be able to select which of the prepared projects you want to import.

Give the imported project a name.

Enter project name:

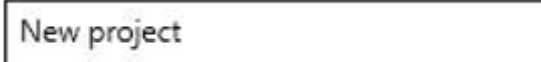

Enter a name for the project. Can be the same as the original or a different one

4. After all the information has been filled click on Import. A "wait dialog" will appear during the process. When the dialog disappears the import process will be fully done.

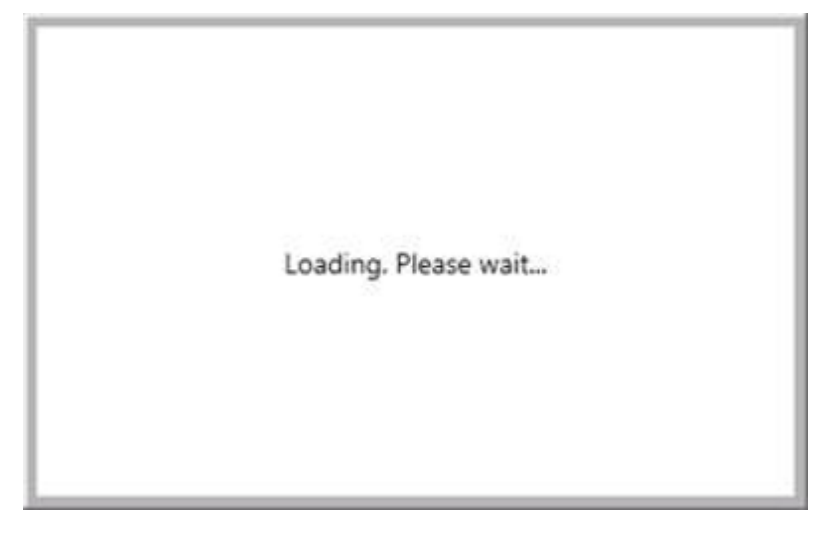

#### 5.6 Install all the projects from USB

Steps required for installing all the prepared projects (will replace all the projects in case the install destination contains previous presentations)

- 1. Open the Control Center located in the USB stick
- 2. Click on "Install presentation". You'll find the button on the botton right side of the "Control Center".

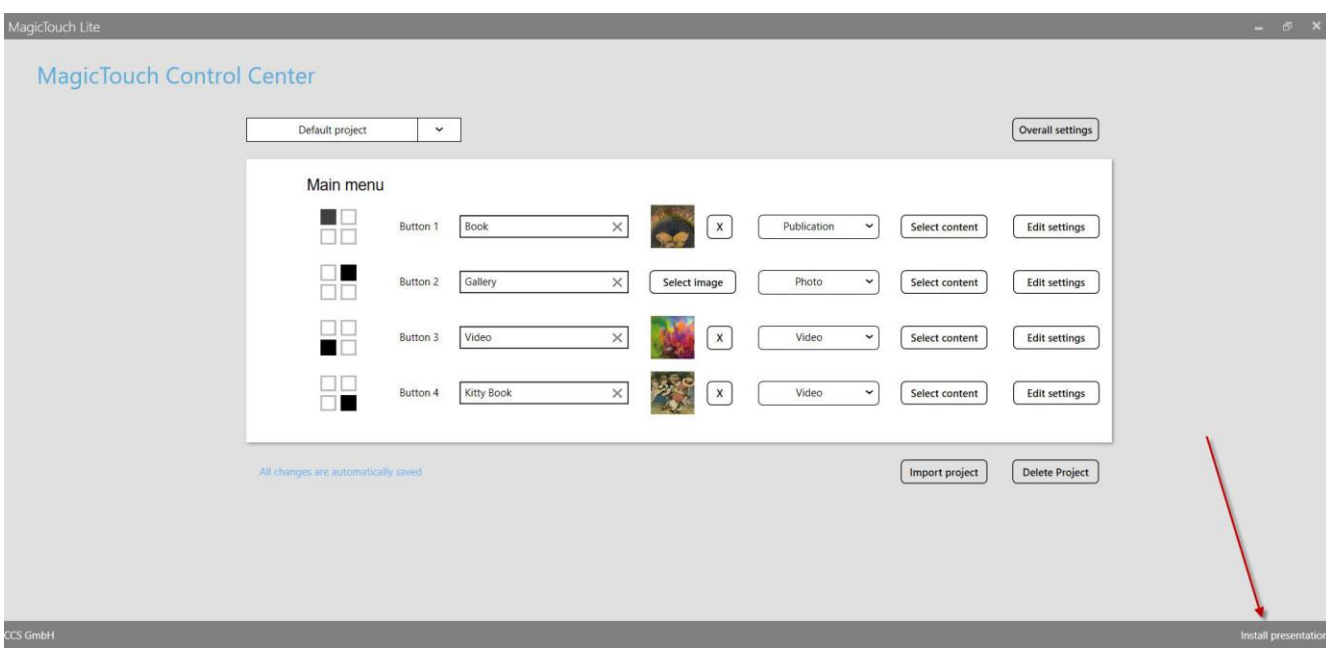

#### 3. Select the destination and click on "Install".

ш

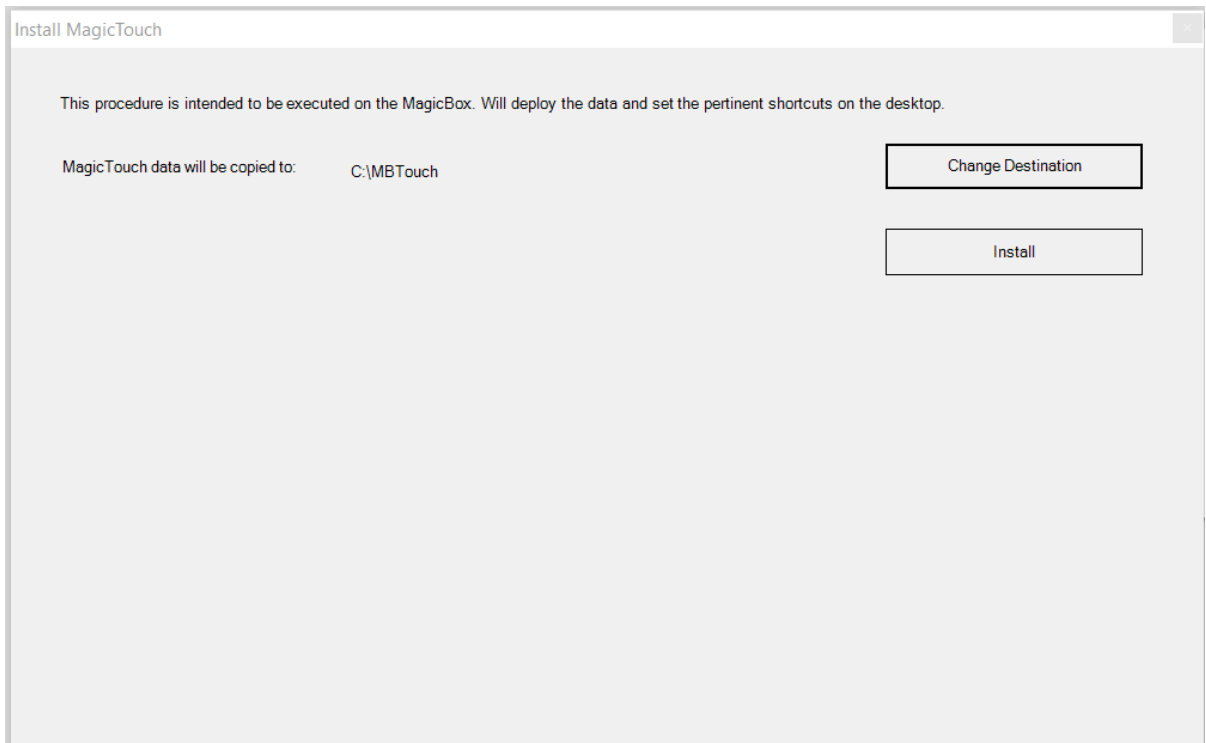

# 6 Automatic start/stop

Following description of automatic start or stop is using the example of a MS Windows PC with MagicTouch Lite software.

#### 6.1 Auto start of the MagicTouch Lite software

To set the auto start, you need a keyboard. For the setting any USB keyboard can be used.

- After switching the MagicTouch Lite PC on click F2 key on the keyboard. This leads to the BIOS menu.
- Navigate to the settings for "Power Management" using the arrow keys.
- Then find the option "Auto on Time".
- In the following window you select days of the week and what time the PC will switch on automatically.
- Arrow keys or the tab key can be used to navigate.
- Close menu
- When all is set, use click "Save" button and close the BIOS menu.

#### 6.2 Automatic switch-off

- Open Start menu on the desktop (using the Windows key bottom left).
- In the search window, type the term "Task Scheduler" and then double-click to open. With this application you can create automatic tasks or Windows.
- Click "Create Basic Task..." to create a new task.
- Enter a name for the automatic task (E.g. automatic shutdown) in the next window.
- Click on Next and select how often the task should be enabled. Daily or weekly should be used in case of daily use.
- In the next window can be selected then the time at which the task starts automatically.
- The next step "start a program" can be selected and click on Next.
- In the following window, in the line below program/script, simply type "Shutdown" and right next to "Add arguments (optional)", type: '-s f' . This will ensure that the PC turns off in any case, even if more programs are active.
- The last window shows an overview of all selected options.
- Finally, click "Finish".

# 7 Close MagicTouch Lite

Click the hidden button on top right to close MagicTouch Lite.

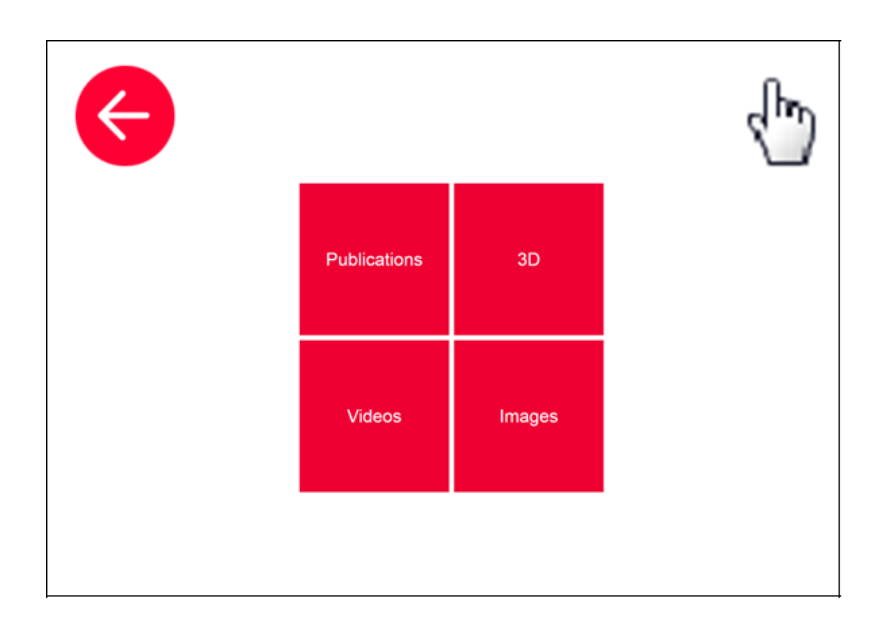

 $\overline{\mathsf{x}}$ 

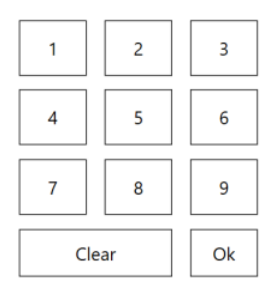

If configured in ControlCenter, you have to enter a key and press Ok.

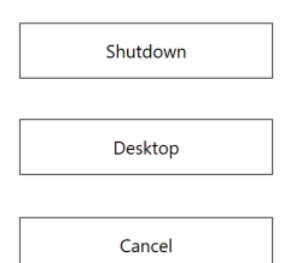

Shutdown - Shutdown the PC where MagicTouch is installed

**Desktop** - Close MagicTouch Lite and show your desktop

**Cancel** - go back to MagicTouch Lite

### 8 Compare features of MagicTouch Lite with full MagicTouch edition

MagicTouch comes in two editions: MagicTouch and MagicTouch Lite.

Compare features:

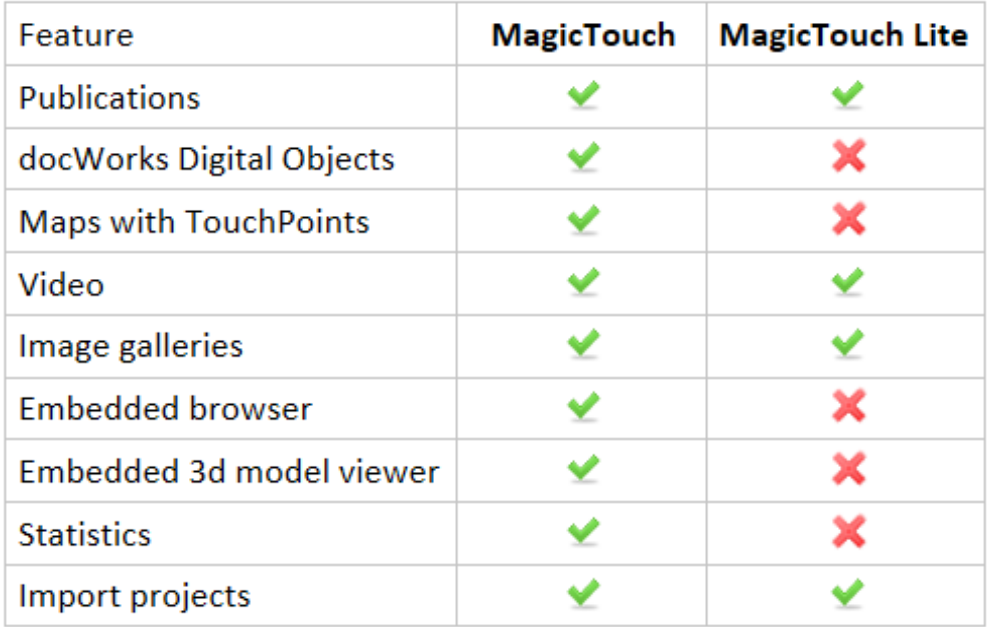

Compare supported formats:

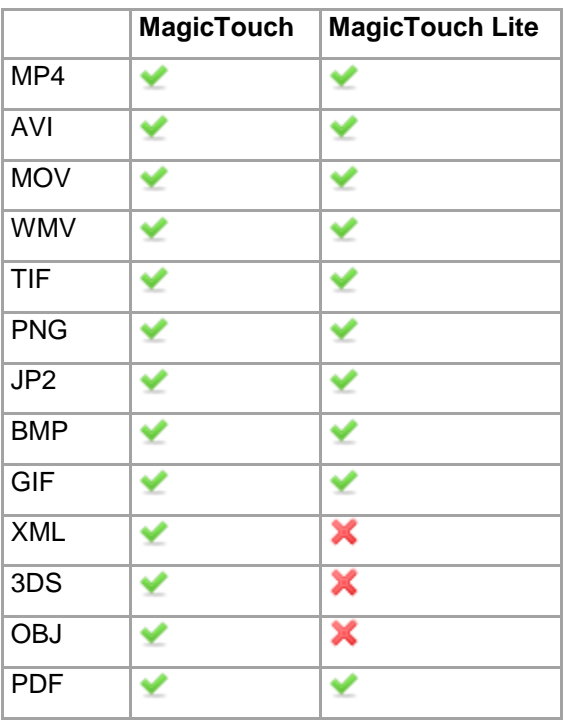

Copyright © 2020 CCS Content Conversion Specialists GmbH. All rights reserved.

No part of this publication may be reproduced, stored in databases, or transferred in any form (electronically, photo-mechanically, chemically, manually, or otherwise) without the express written permission of CCS Content Conversion Specialists GmbH. The software described in this manual is licensed software that may be used only in compliance with the licensing terms and conditions. CCS GmbH reserves the right to make changes to the content of this manual without notice. CCS GmbH makes no guarantee regarding the accuracy of the information provided in this manual. Microsoft, and Windows are registered trademarks of the Microsoft Corporation.

Product or company names that are mentioned may be trademarks or registered trademarks of the respective company. CCS GmbH uses these names and trademarks in the following manual merely for explanatory purposes and for the benefit of the respective user, and such use does not imply trademark infringement.

Under this software license, you are only permitted to reproduce materials that are not protected by copyright laws. This excludes only materials where you hold the copyright and/or legal permission to reproduce copyrighted materials. If you are uncertain about the copyright status of certain materials then please seek legal counsel. CCS GmbH holds no liability over copyright violations resulting from the use of this software.

Last updated: 03/11/2020

#### **CCS Content Conversion Specialists GmbH**

Weidestraße 134 22083 Hamburg, Germany Phone: +49-(0)40-228582990 Fax: +49-(0)40-228582998 E-Mail: info@content-conversion.com Website: www.content-conversion.com